# Running / Viewing / Printing Reports

## **Contract (Term) End Dates Report**

The Contract (Term) End Dates Report is intended to assist with tracking TERM contracts. It may be run anytime throughout the year.

#### 1. Access Report

**Workforce Administration > Workforce Reports > Contract (Term) End Dates**

#### 2. Select Run Control ID

Enter an existing Run Control ID **or** click on the "Search" button to produce a list of Run Control ID's.

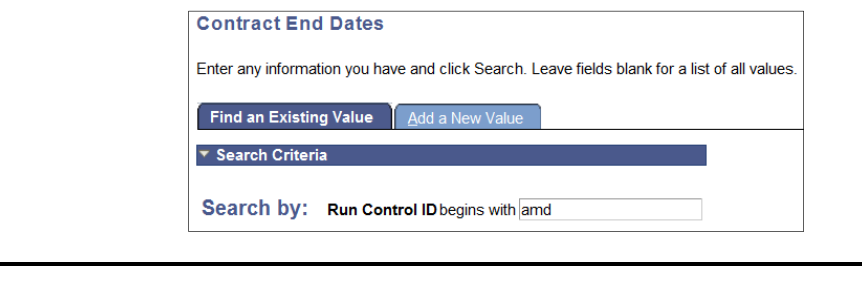

**If a RUN CONTROL ID DOES NOT EXIST, please repeat Step 1. Select "Add a New Value" tab. A "Run Control ID" edit box will appear … Enter a three-digit Run Control ID and select the "Add" button. Note: This procedure will only need to be done ONE TIME. Once the Run Control ID is created, it may be reused for any HRIS report. When creating a RUN CONTROL ID, please keep the Run Control ID short and use only alphabetical letters or numbers.** 

### 3. Complete the Report Request Parameters

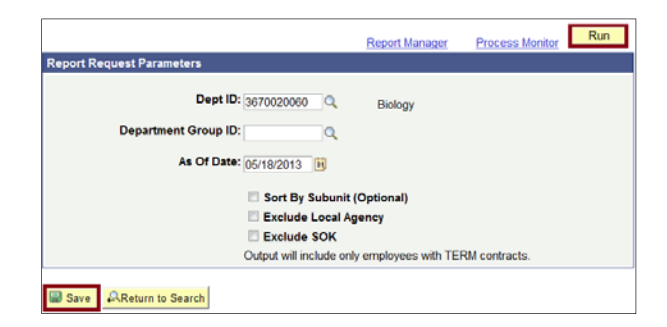

#### 4. Save and Run the Report

- **Select** "Save" **to retain selected report parameters**
- **Select** "Run" **to run the report and to access the Process Scheduler Request page.**

5. Set Up Process Scheduler Request Page

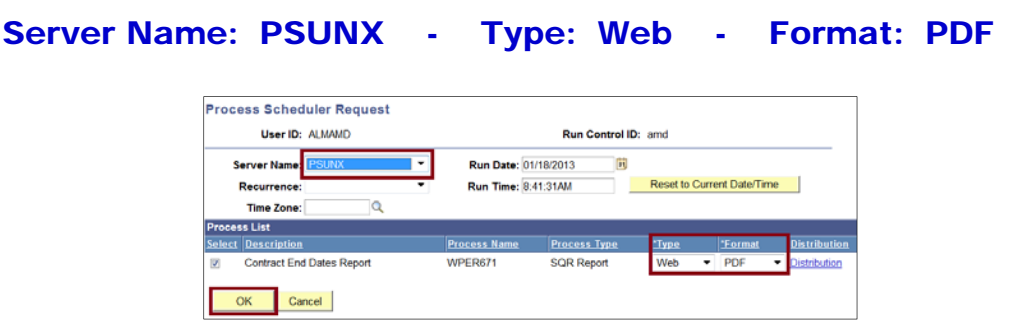

After completing the options, select **"OK" to run the report**.

#### 6. View or Print the Report

**≻ Select . . . Report Manager** to produce a list of reports that have been sent to the process scheduler/report list

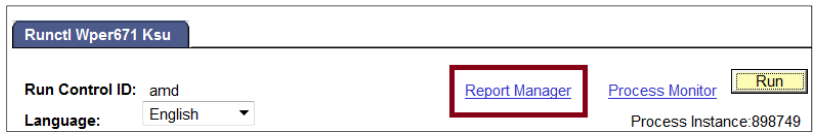

- $\triangleright$  Select the  $\sqrt{\frac{\text{Refresh}}{\text{l}}}$  button to view report as it processes. May need to select "Refresh" more than once. Status will indicate **"Posted"** when report has finished processing.
- **To view/print the report, select the Description or Details.**

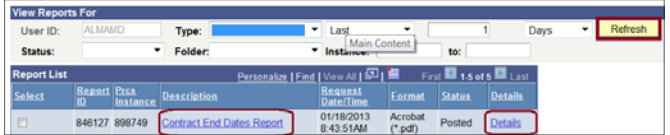

**Selecting Report Details link provides a PDF and CSV file.** 

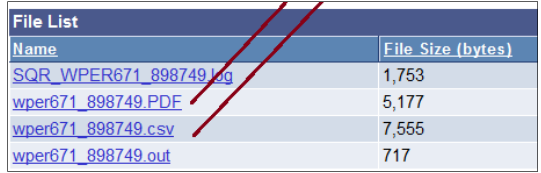

**Questions, please contact HR liaison at hr@ksu.edu or (785) 532-6277.**